# Network Asset Viewer (NAV) May 2020

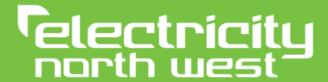

Bringing energy to your door

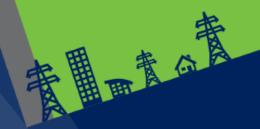

Stay connected...

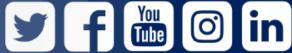

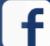

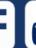

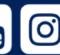

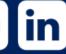

www.enwl.co.uk

### Agenda

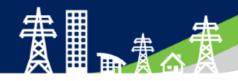

- Introduction
- What we promised
- What we have delivered
- Network Asset Viewer (NAV) access
- Navigating through the system
- How do you search for an asset
- How to check which asset is picked
- How to contact us
- Any questions

### Introduction

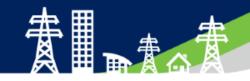

- Network Asset Viewer (NAV) formally known as Geographical Information System (GIS) is now live and ready for use.
- Project was initiated in December 2019 to improve the users journey to obtaining information on our network.
- It provides access to search for assets and is reflective of the current asset structure across Electricity North West's (ENWs) distribution area.
- You can use this interactive map to identify the attributes of a specific asset or search an area of interest.
- We have designed the browser to be as intuitive as possible and we trust you will benefit from the changes.

# What we promised...

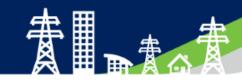

- Web based application
- Better access arrangements 24/7
- Update period more frequent improved time delay from site data appearing in GIS system
- Simple Browser
- More information displayed on asset attributes

#### **Timeline**

Project initiated – Dec 2019

Work commenced – Jan 2020

Issue for external testing – Mar 2020

Anticipated browser go live – Apr/May 2020

### What we have delivered

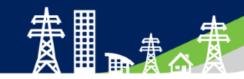

- Access to search for assets which is reflective of the current asset structure across our distribution area.
- Use of an interactive map to identify the attributes of a specific asset or search an area of interest.

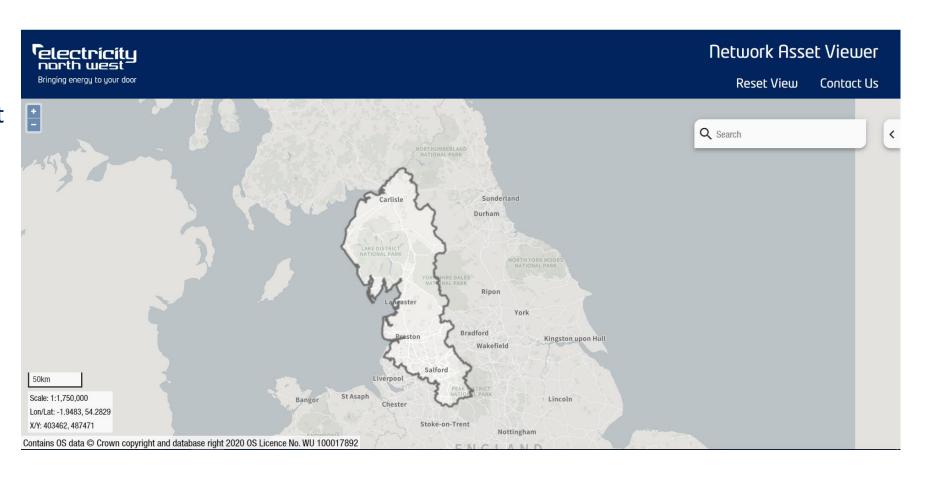

### Registering for access to NAV?

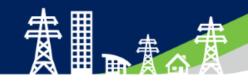

Full user access is available via our website by clicking on the link;

https://www.enwl.co.uk/get-connected/network-information/network-asset-viewer/

To register for access, please click here

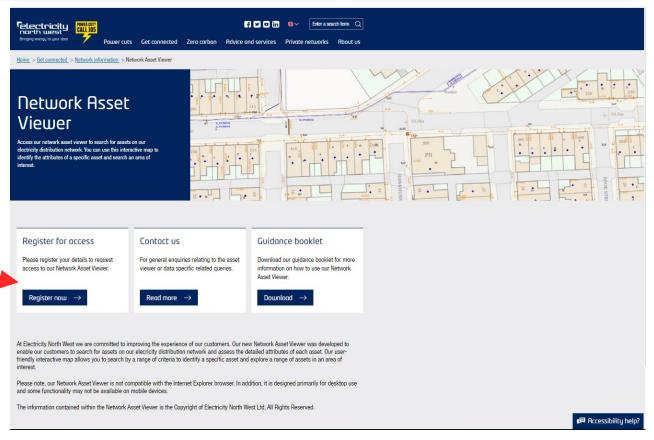

# Registering for access to NAV?

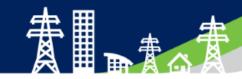

Please complete the registration form

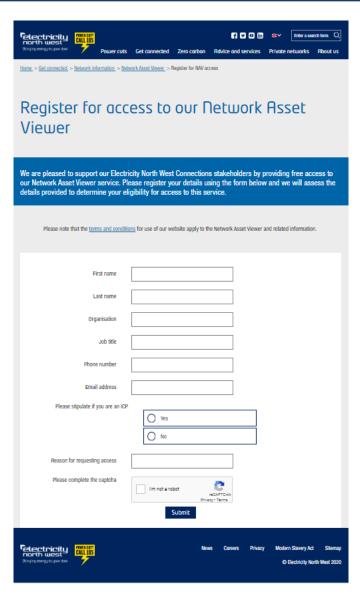

### Contact Us

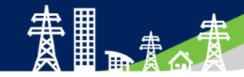

To contact for queries, please click here

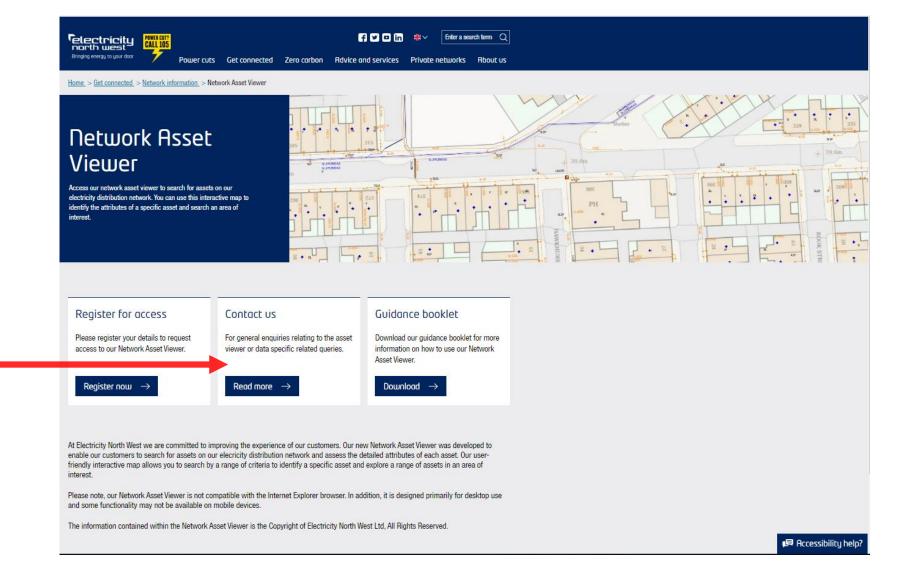

#### Contact Us

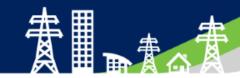

For data queries, please click here

For general queries, please click here

You will be redirected to a email page to submit your query

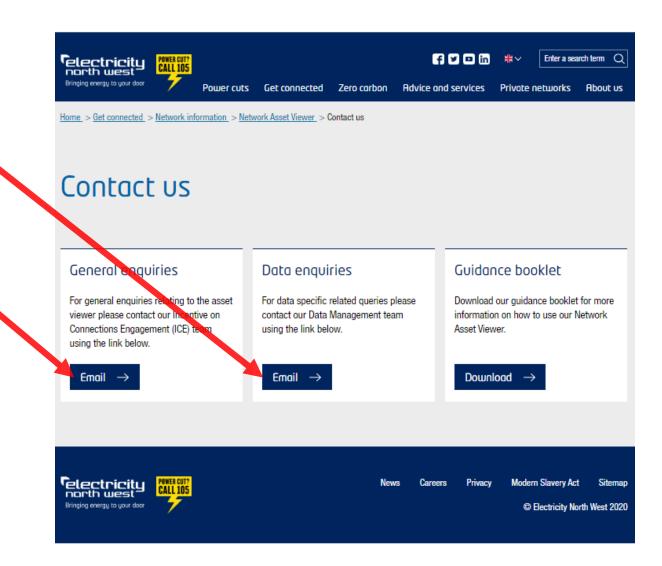

### Guidance

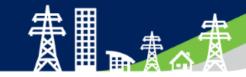

To access the user guide, please click here

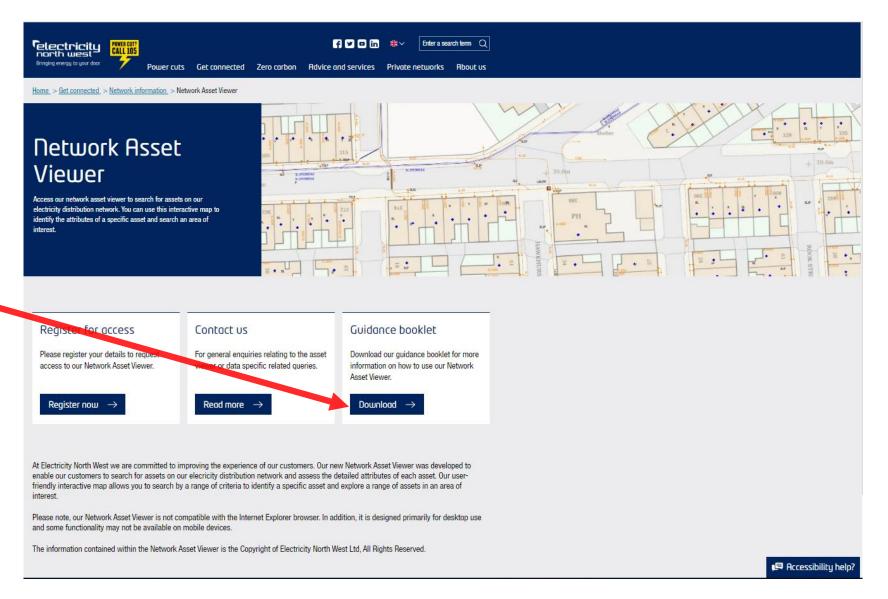

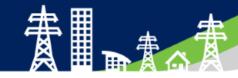

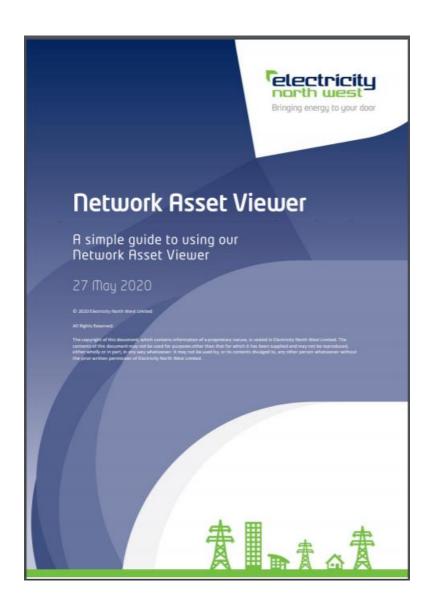

# Homepage

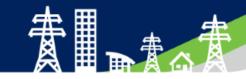

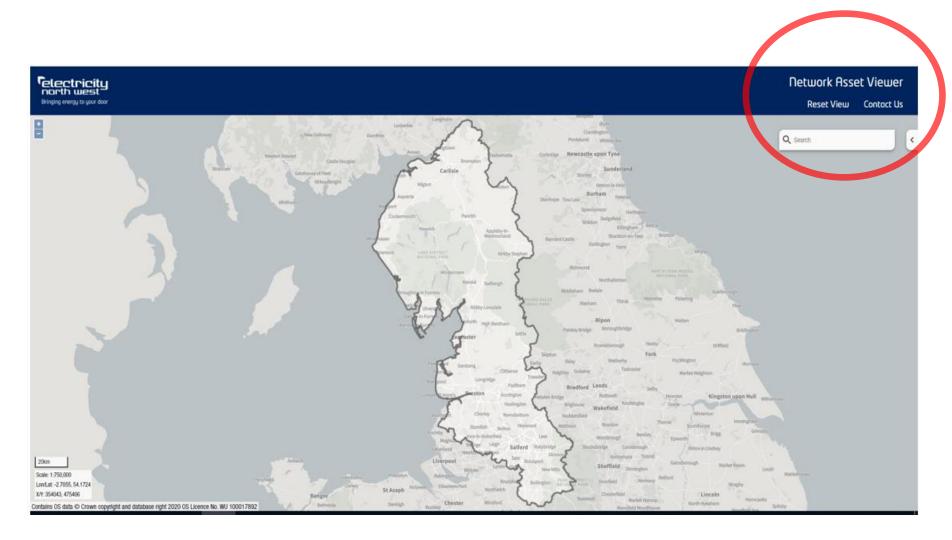

Reset View: Allows for the user to clear current view and start a fresh search. Returns the user to the homepage.

Contact us: Provides contact details if there are any queries.

Search: Allows the user to search on various attributes

# Postcode Searching

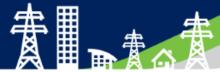

Using the search bar, enter a valid postcode in the ENWL geographical area.

Search will return all address in that postcode.

Click the required address the map will zoom and centre on the chosen postcode.

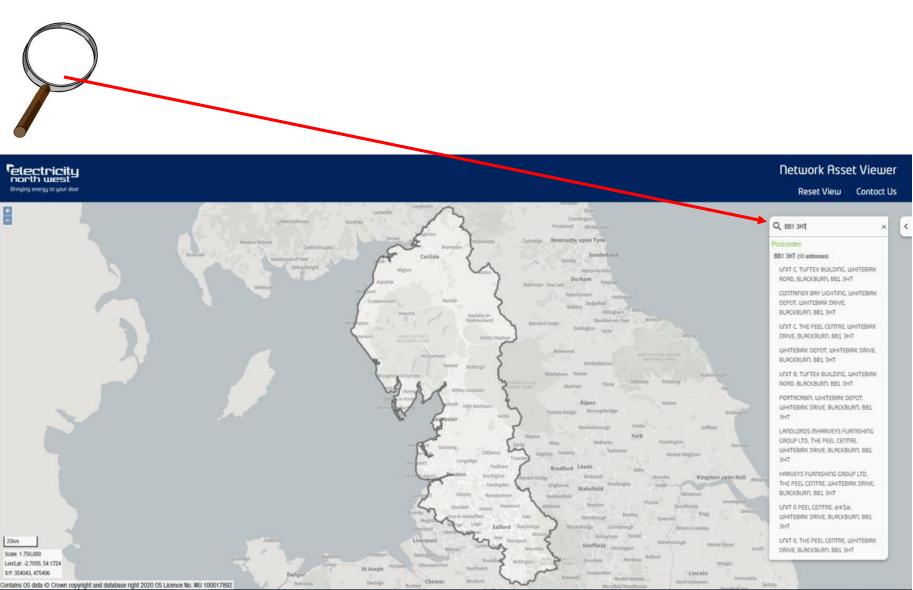

# Postcode Searching

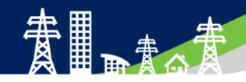

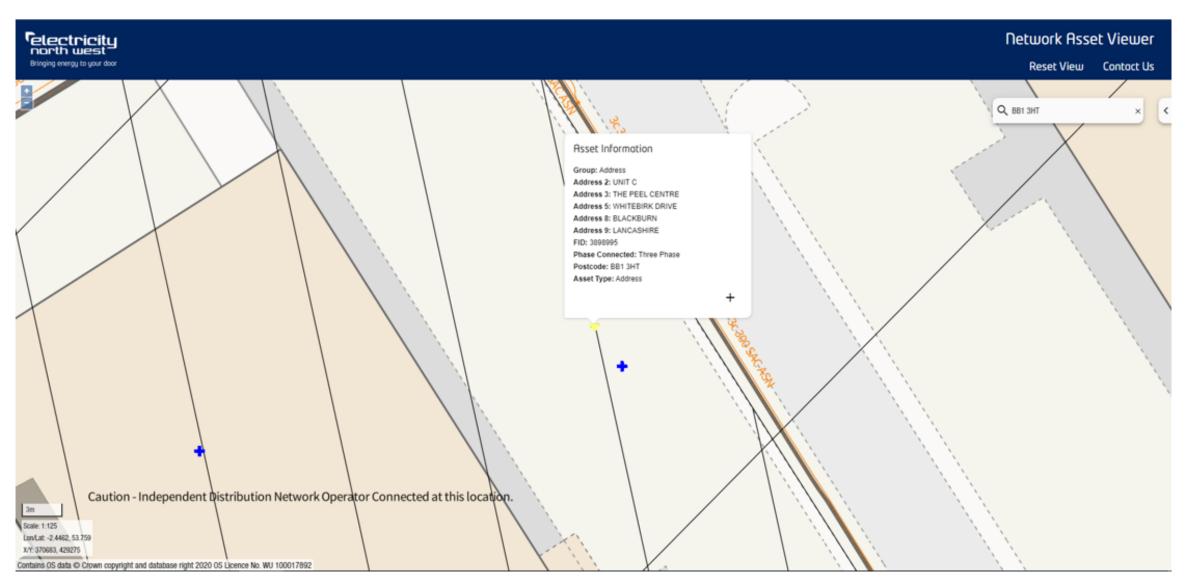

# Easting/Northing Search

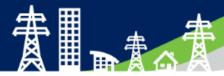

Using the search bar, enter a valid Easting/Northing reference in the ENWL geographical area.

Search will return the Easting/Northing.

Click the result and the map will zoom and centre on the Easting/Northing.

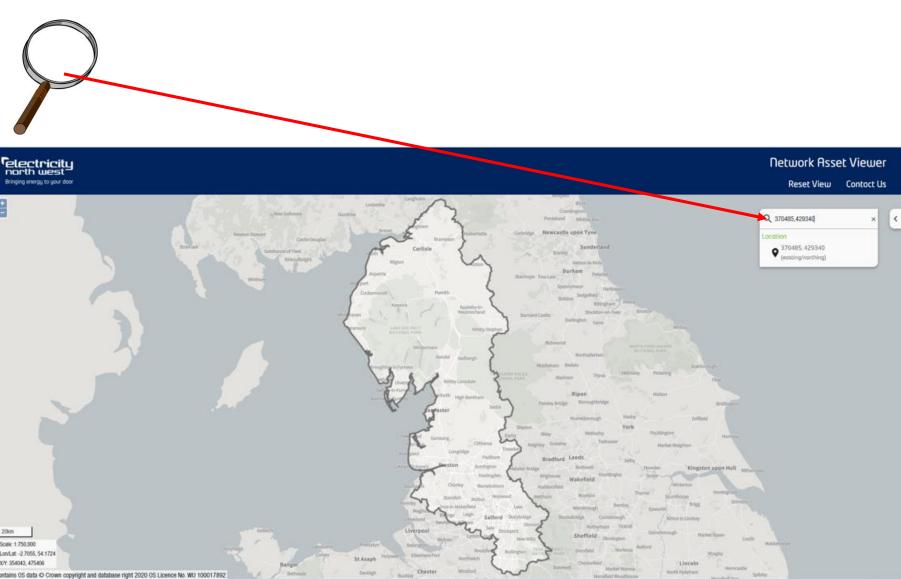

# Easting/Northing Search

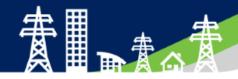

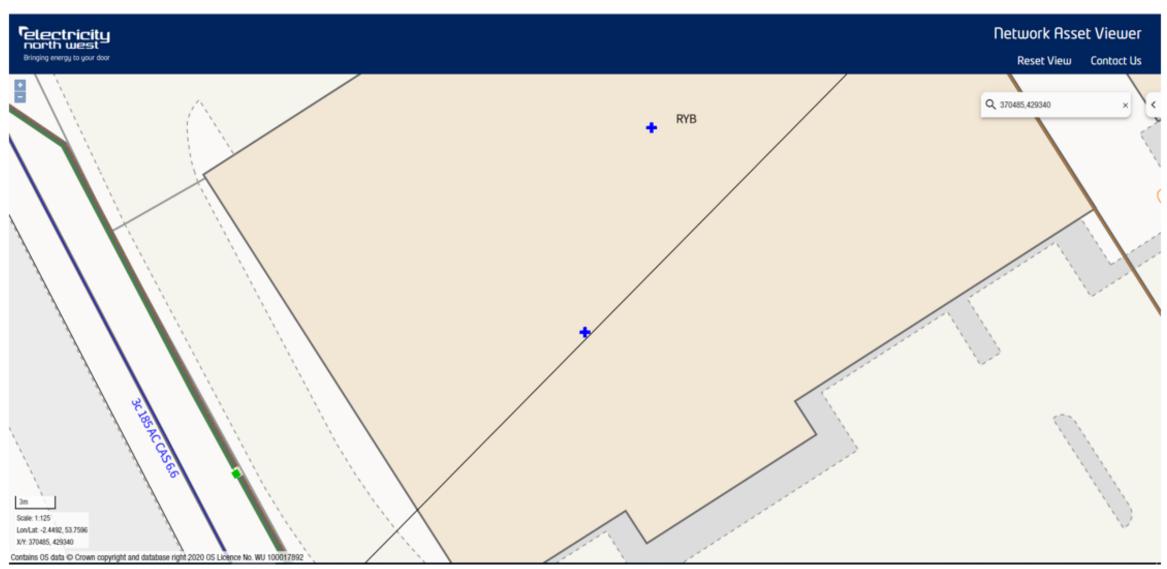

### **Substation Number Search**

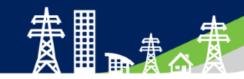

Using the search bar, enter a valid substation number.

Search will a valid substation number.

Click the result and the map will zoom and centre on the substation.

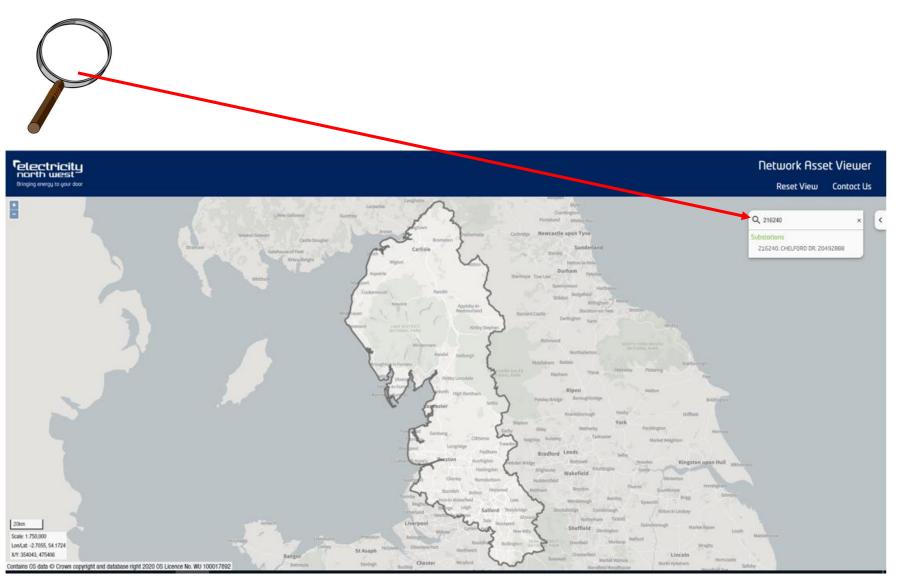

# Substation Number Search

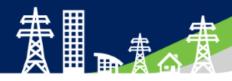

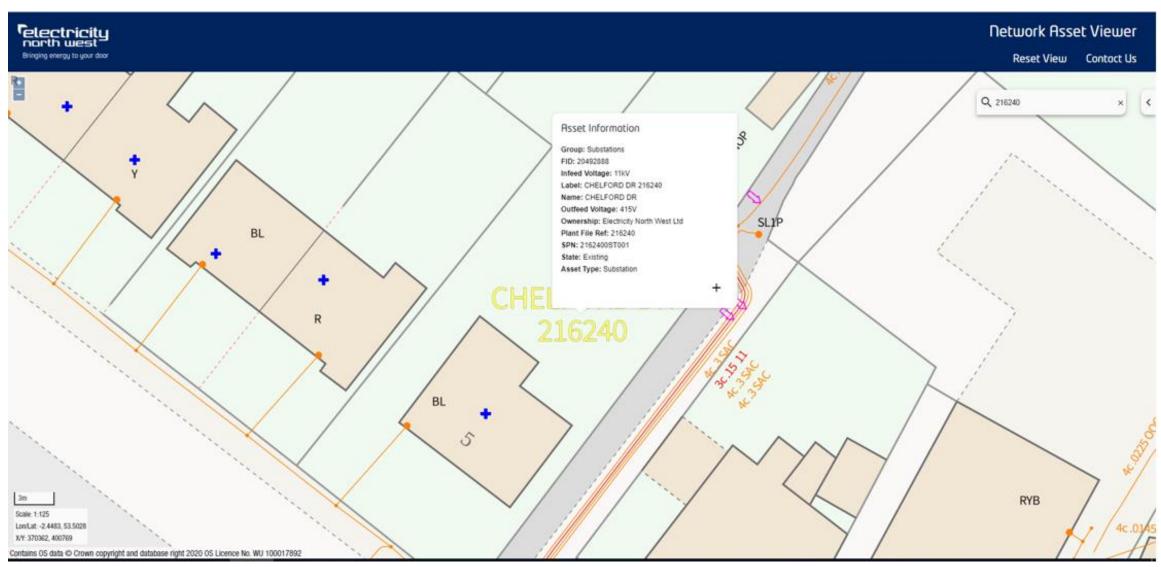

### **Substation Name Search**

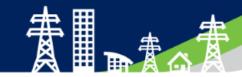

Using the search bar, enter a valid substation name.

Search will a show valid substation names and numbers.

Click the required result and the map will zoom and centre on the substation.

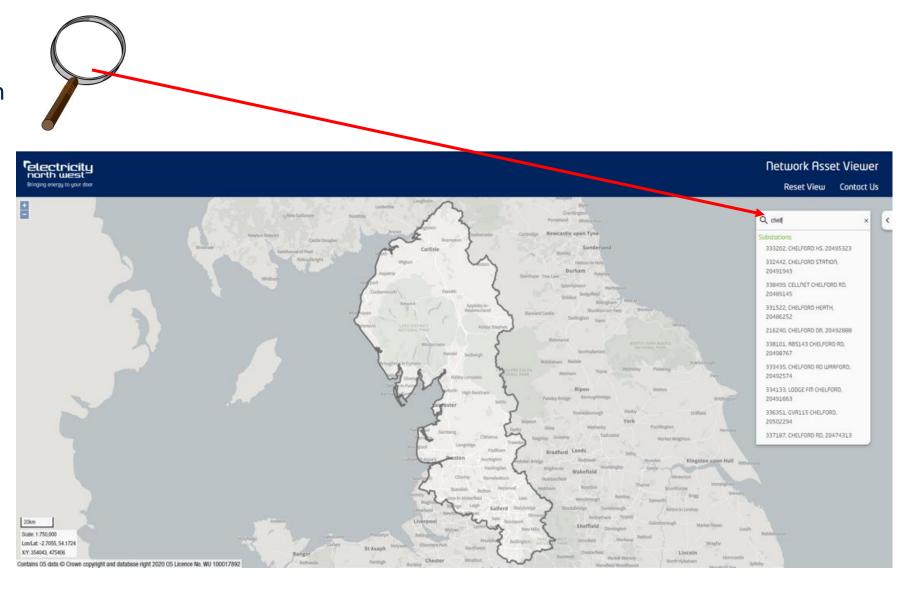

### **Substation Name Search**

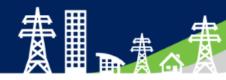

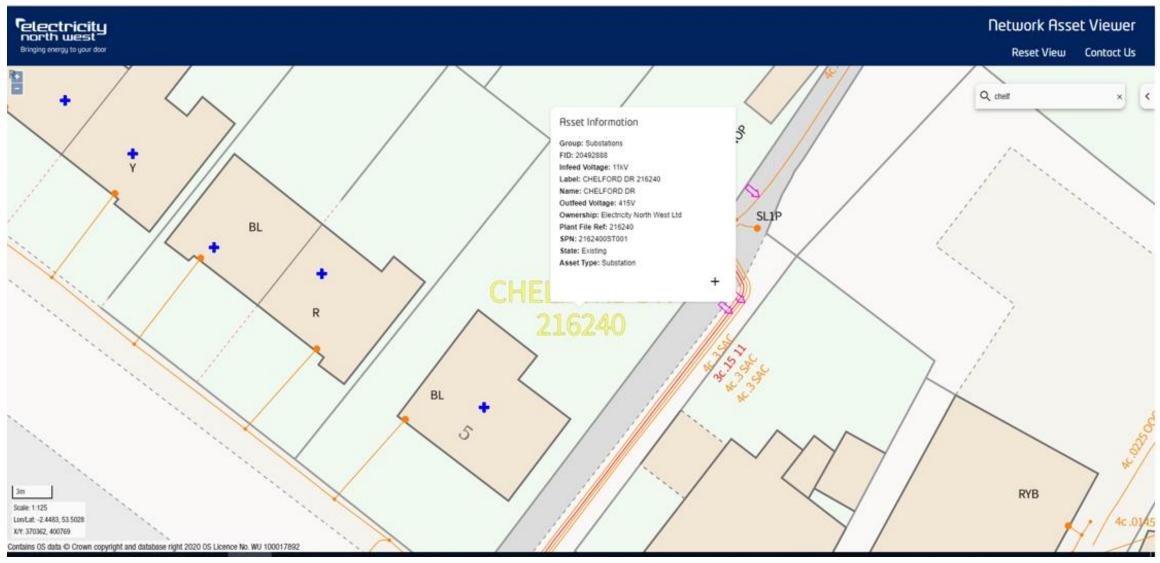

### Overhead Line Pole Search

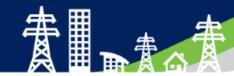

Using the search bar, enter a overhead pole support number or plant number.

Search will a show the poles the number relates to, NB this result will be the plant number of the pole and not the support number.

Click the required result and the map will zoom and centre on the pole.

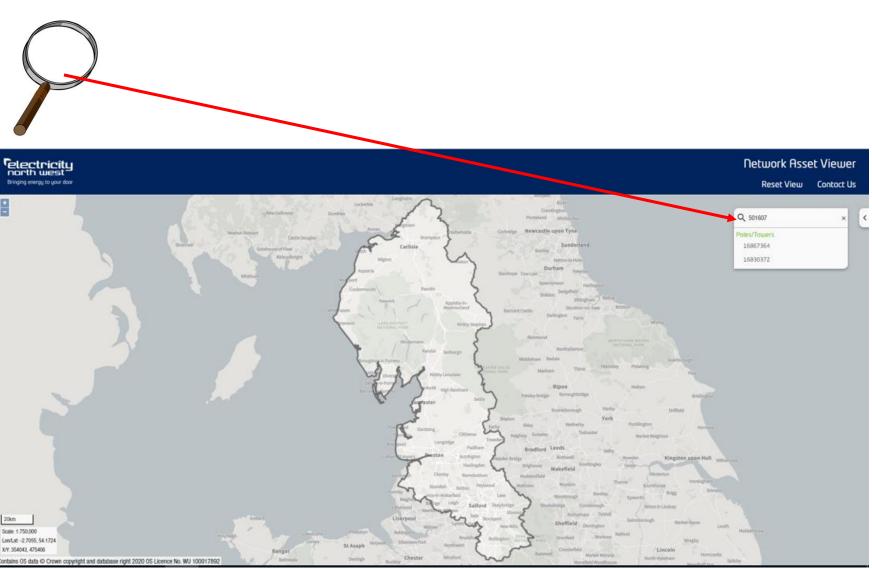

### Overhead Line Pole Search

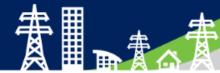

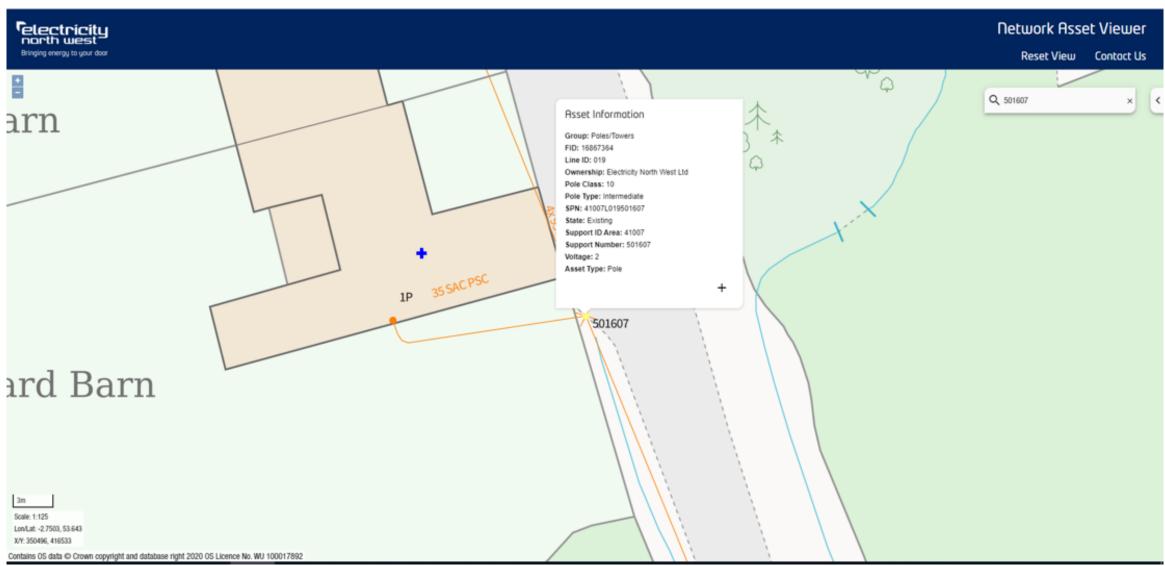

# Zooming/Panning/Scale & Position

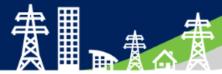

Zoom can be achieved by the buttons highlighted or your mouse.

Panning its achieved using the mouse functions (click & drag).

Scale and position of centre of map is shown in the bottom left corner.

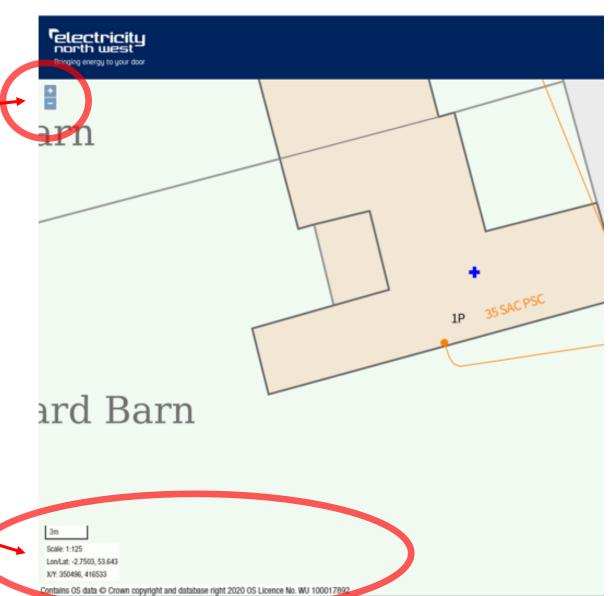

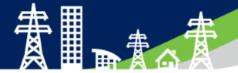

# Any Navigation Questions?

# LV Switchgear Asset Information

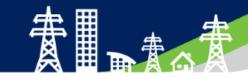

 To get asset information click on the asset or relevant part and a information box will be displayed. Selected item will also highlight yellow

Group: Point Assets (e.g. switches/generators) Iormal Status: Closed Phases Connected: Three Phase

Asset Information

Group: Point Assets (e.g. switches/generators)

Network Asset Viewer

Reset View Contact Us

FID: 20699956

Name of Way: TRANSFORMER

SL1P Normal Status: Closed

Phases Connected: Three Phase

State: Existing

Type of Way: Switch

Way Number: 1

Asset Type: Way

Phases — Asset type

Circuit label

Status (Open/Closed)

# **HV Switchgear Asset Information**

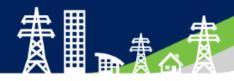

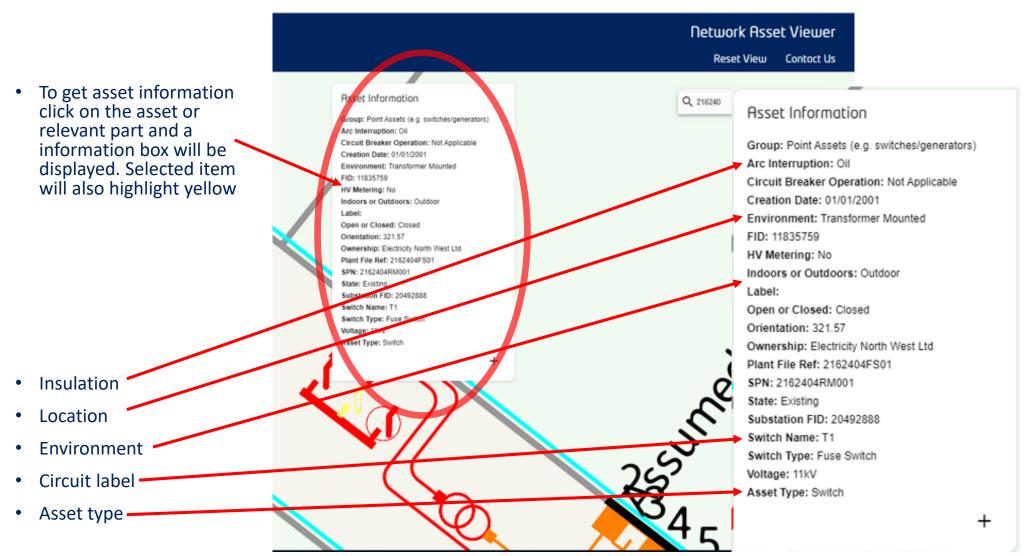

### Transformer Asset Information

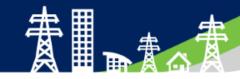

 To get asset information click on the asset or relevant part and a information box will be displayed. Selected item will also highlight yellow

Environment

Voltages

Electrical size

Type

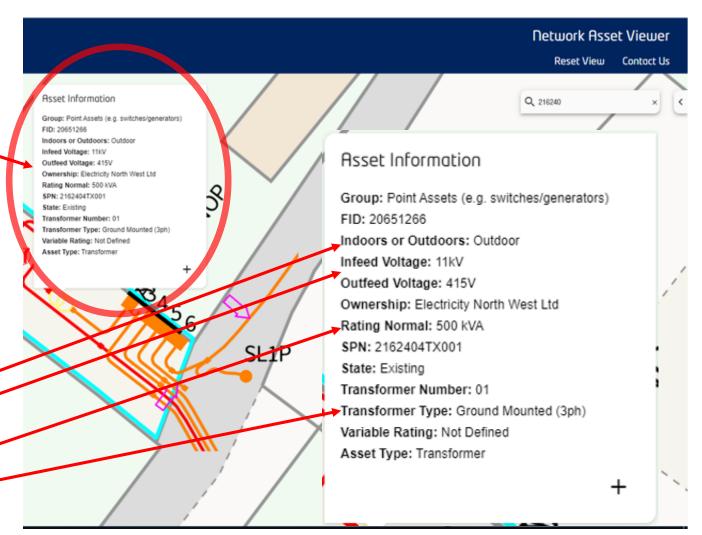

### LV Cable Asset Information

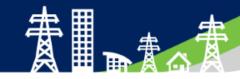

 To get asset information click on the asset or relevant part and a information box will be displayed. Selected item will also highlight yellow

- Cable size
- Installation medium
- Conductor material
- Voltage
- No of phases
- Cable type •

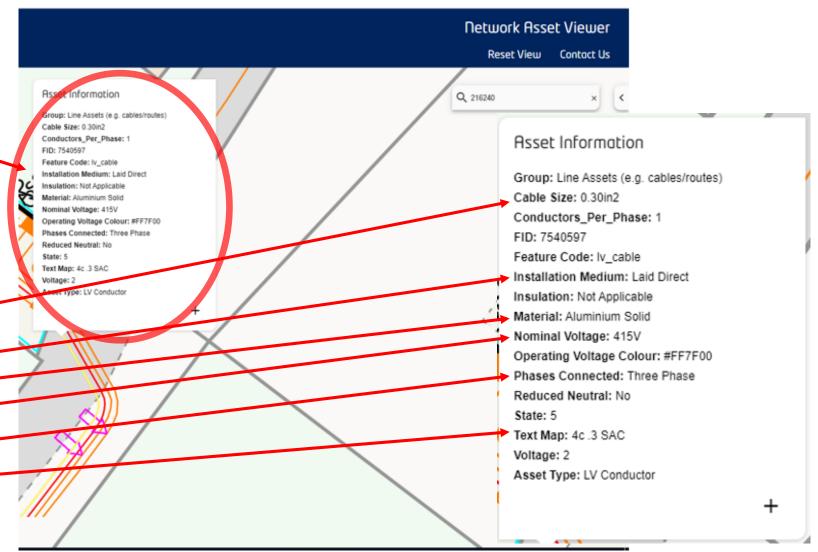

### **HV Cable Asset Information**

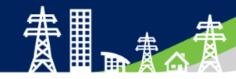

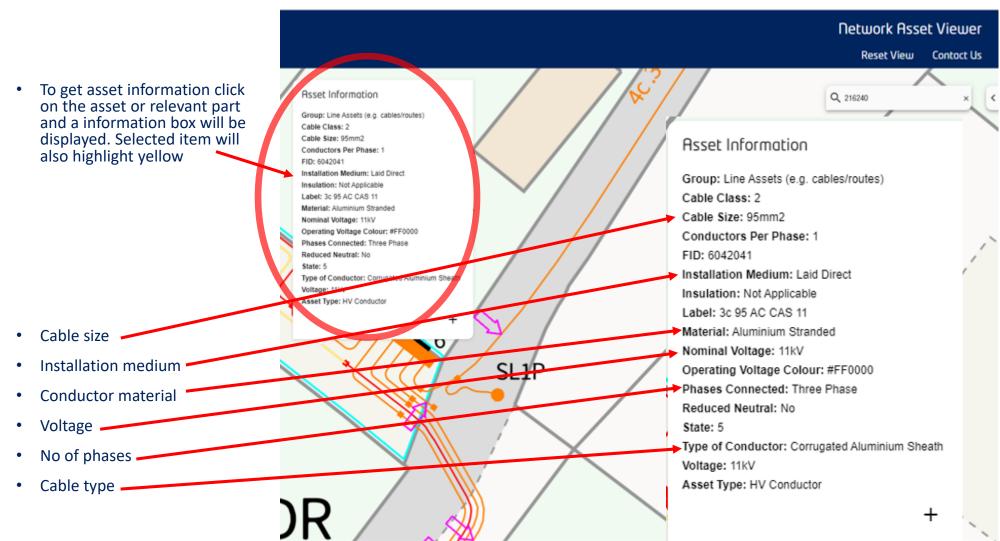

### Overhead Line Pole Asset Information

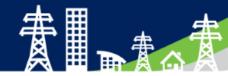

 To get asset information click on the asset or relevant part and a information box will be displayed. Selected item will also highlight yellow

Pole type

Plant number

Support number

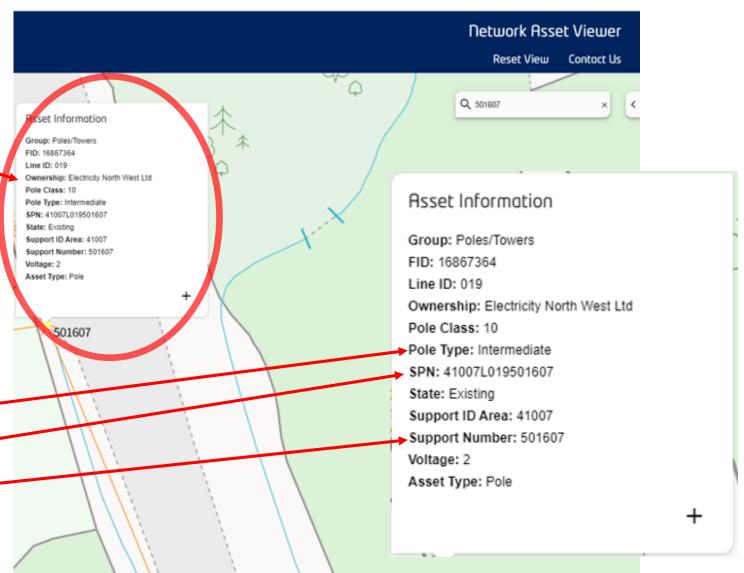

### Overhead Line Conductor Asset Information

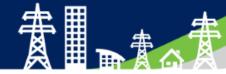

 To get asset information click on the asset or relevant part and a information box will be displayed. Selected item will also highlight yellow

- Conductor size
- No of conductors per phase
- Installation date
- Conductor material
- Voltage
- No of phases
- Conductor type

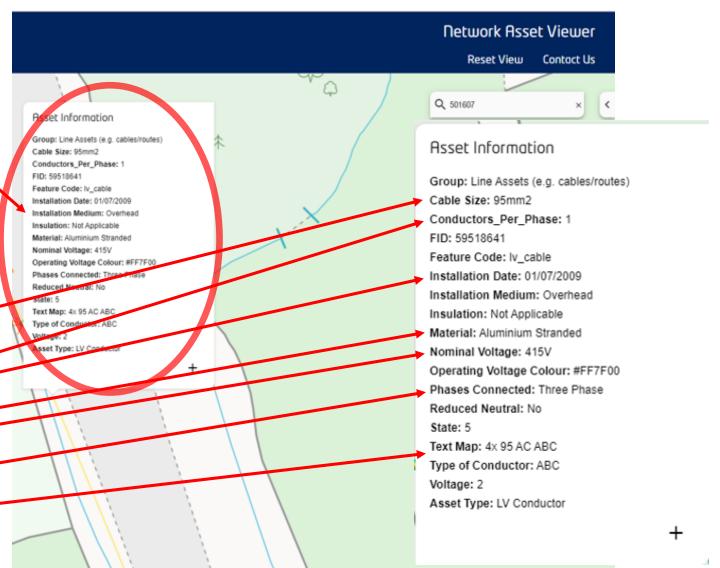

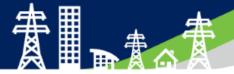

# Any Asset Information Questions?

electricity

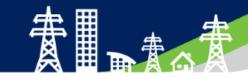

**Network Asset Viewer** 

Reset View Contact Us

 Chose asset to be traced. In example a LV circuit is chosen. Cable will highlight yellow when chosen.

Asset Information Q m29 7ht Group: Line Assets (e.g. cables/routes) Cable Size: 0.30in2 Sub Sta Conductors\_Per\_Phase: 1 Installation Medium: Laid Direct CHELFORD D Operating Voltage Colour: #FF7F00 Phases Connected: Three Phase 216240 Reduced Neutral: No Text Map: 4c 3 SAC Voltage: 2 Asset Type: LV Conductor BL

Cable selected

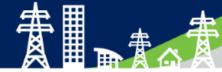

 From the Asset Information box click the "+" icon in the bottom right.

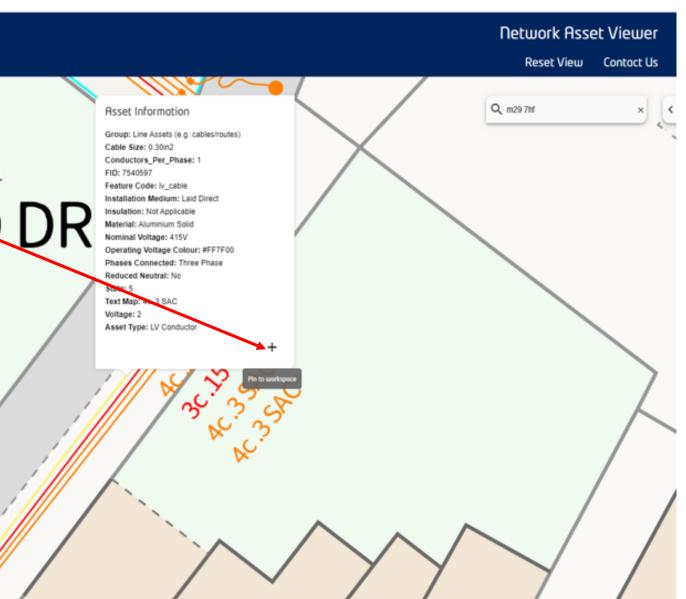

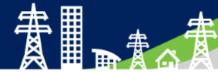

- A workspace box will expand on the right hand side of the screen.
- Selected asset will be added to workspace.
- Once selected asset has been added to workspace, asset will be highlighted pink

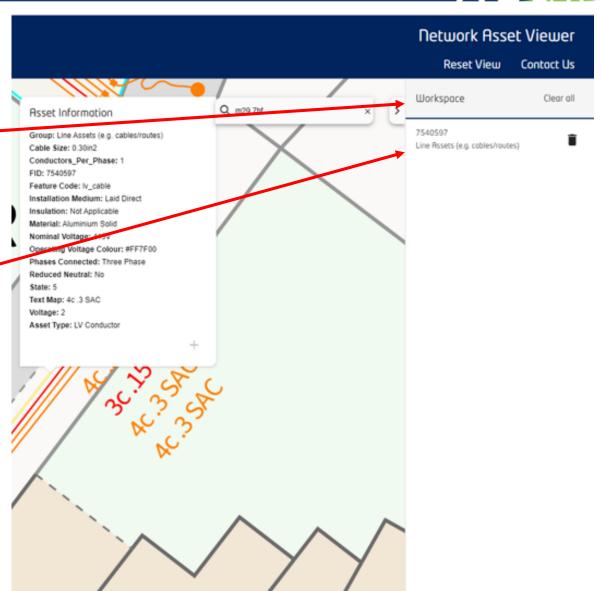

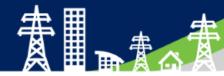

 Pan to follow the selected asset till the end. In this case a joint on the LV circuit.

Selected next
 asset to
 continue trace.
 Once selected
 this asset will
 highlight
 yellow.

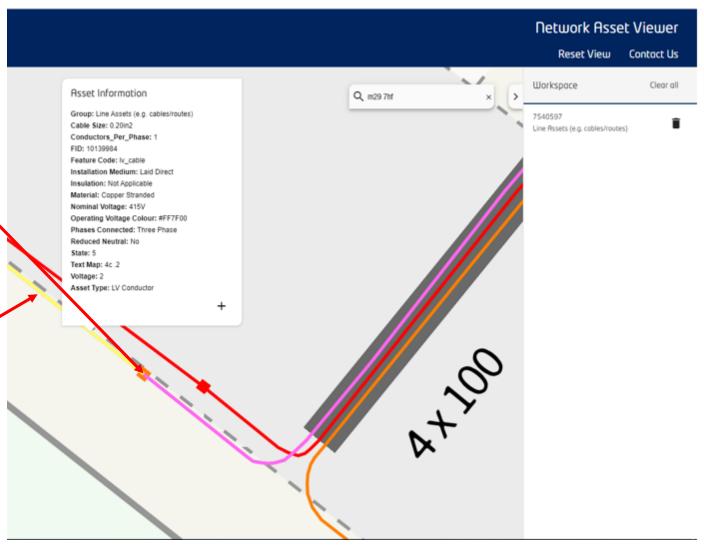

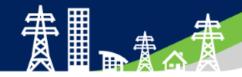

 Add this asset to workspace by clicking "+".

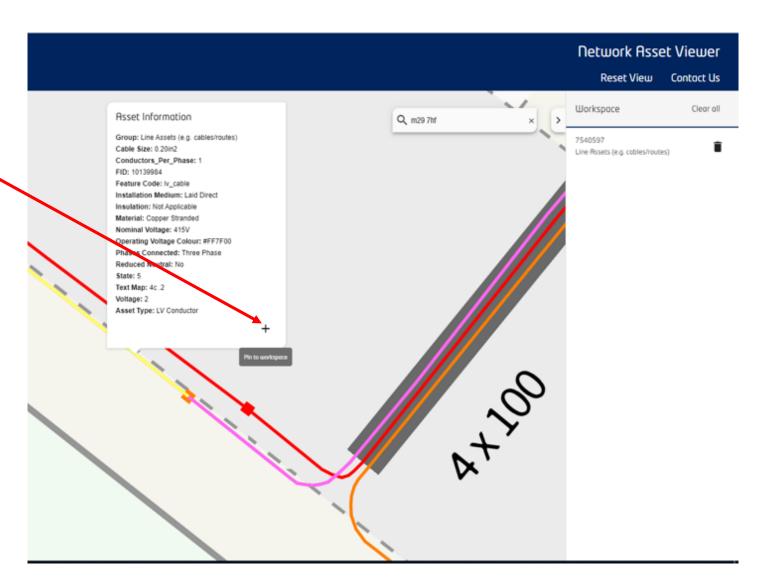

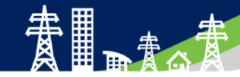

Asset will be added to — workspace.

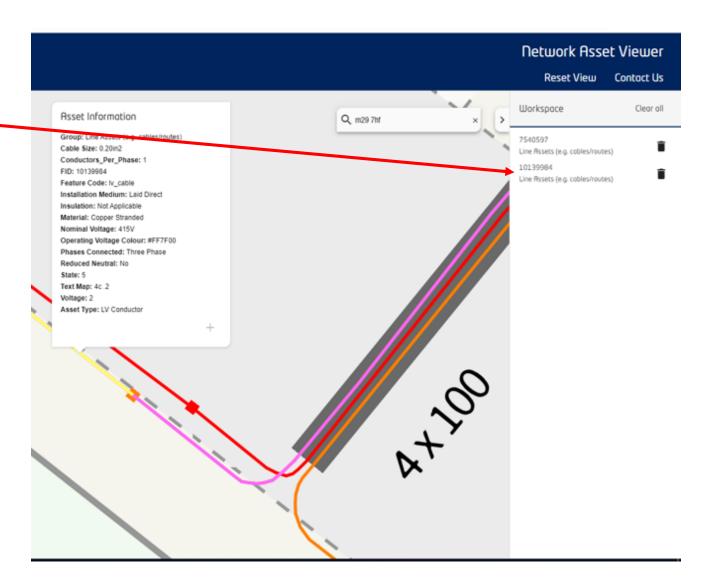

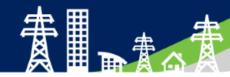

 All asset in workspace will be highlighted pink showing route.

 Hover over a asset in the workspace and that asset will change highlighted colour to yellow.

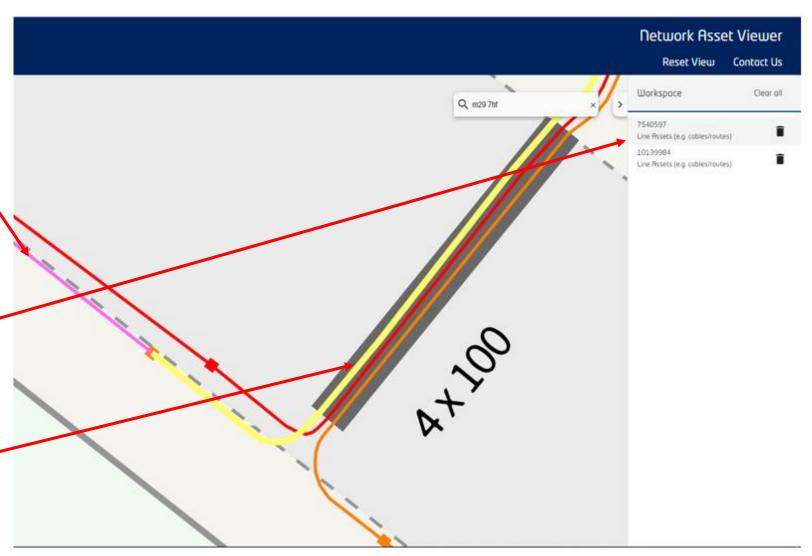

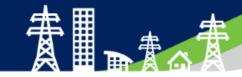

- To look at asset information of any assets in the workspace click—on the relevant asset in the workspace.
- Selected asset will be highlighted yellow and the map will pan to the centre of that asset.
- The asset information box will also be displayed.

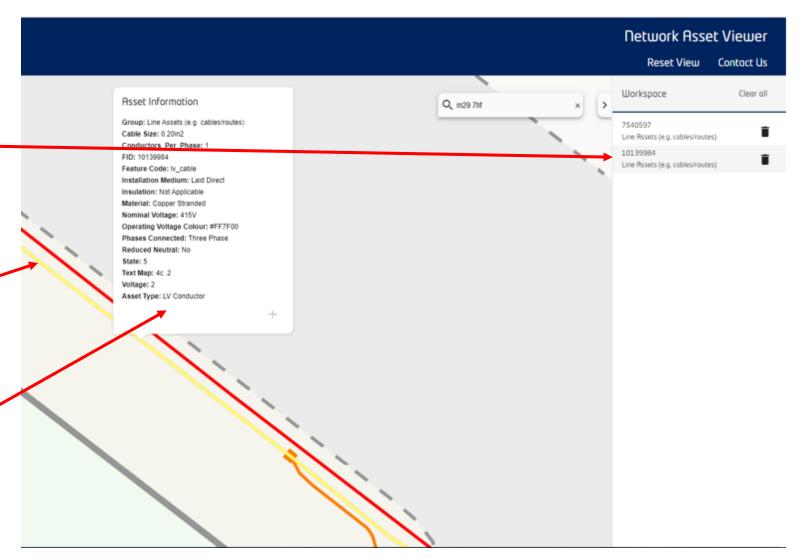

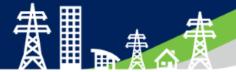

# Any Trace Questions?

### Any issues...

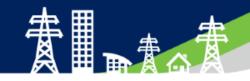

To find out more about it please visit our website, <a href="https://www.enwl.co.uk/get-connected/network-information/network-asset-viewer/">https://www.enwl.co.uk/get-connected/network-information/network-asset-viewer/</a> & download the full user guide.

If you need to get in touch, please use the contact us link on the front screen of the viewer or the NAV contact us page of our website.

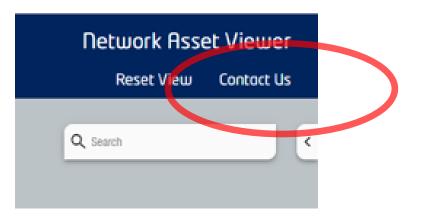